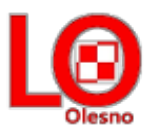

# Logowanie do "e-dziennika".

## **Krok 1.**

Otwieramy stronę<https://uonetplus.eszkola.opolskie.pl/powiatoleski/olesnolo1/> Wybieramy "Logowanie standardowe", a następnie "Zaloguj się"

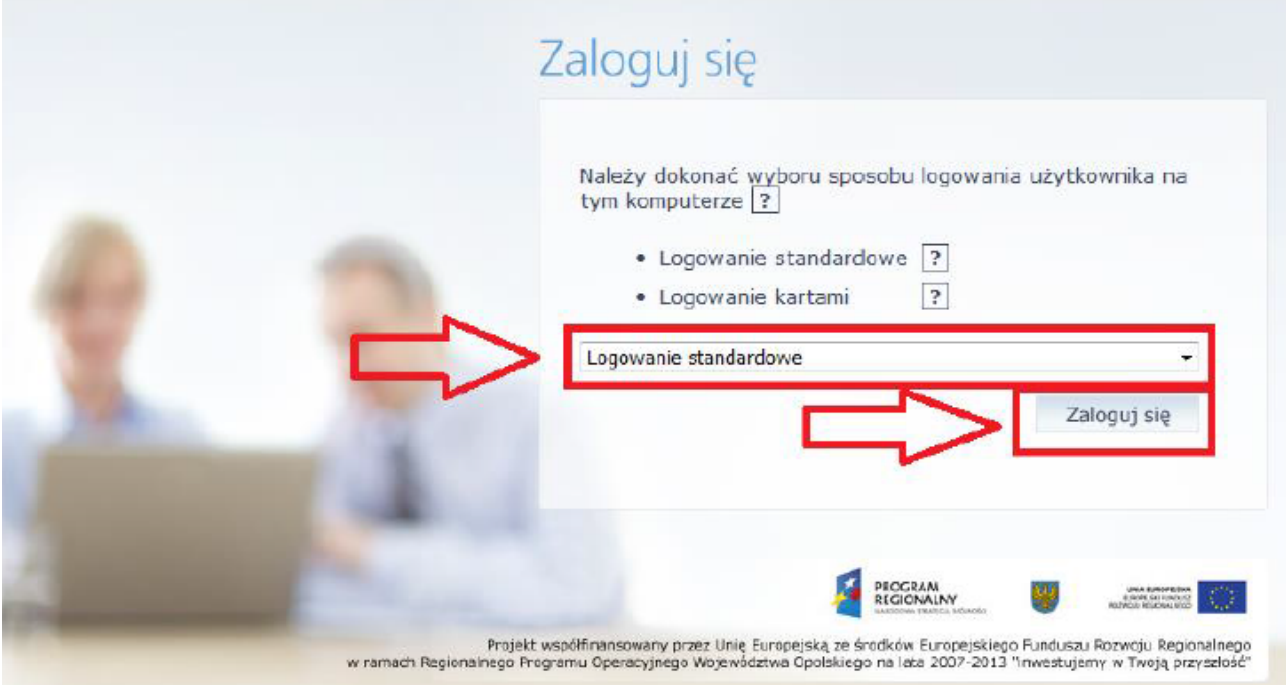

## **Krok 2.**

Jeśli wcześniej się logowaliśmy (*tzn. znamy swój login i mamy aktywne hasło*) to wpisujemy swoją "Nazwę użytkownika" oraz "Hasło" i klikamy "**Zaloguj się**", w przeciwny razie przechodzimy do korku 3.

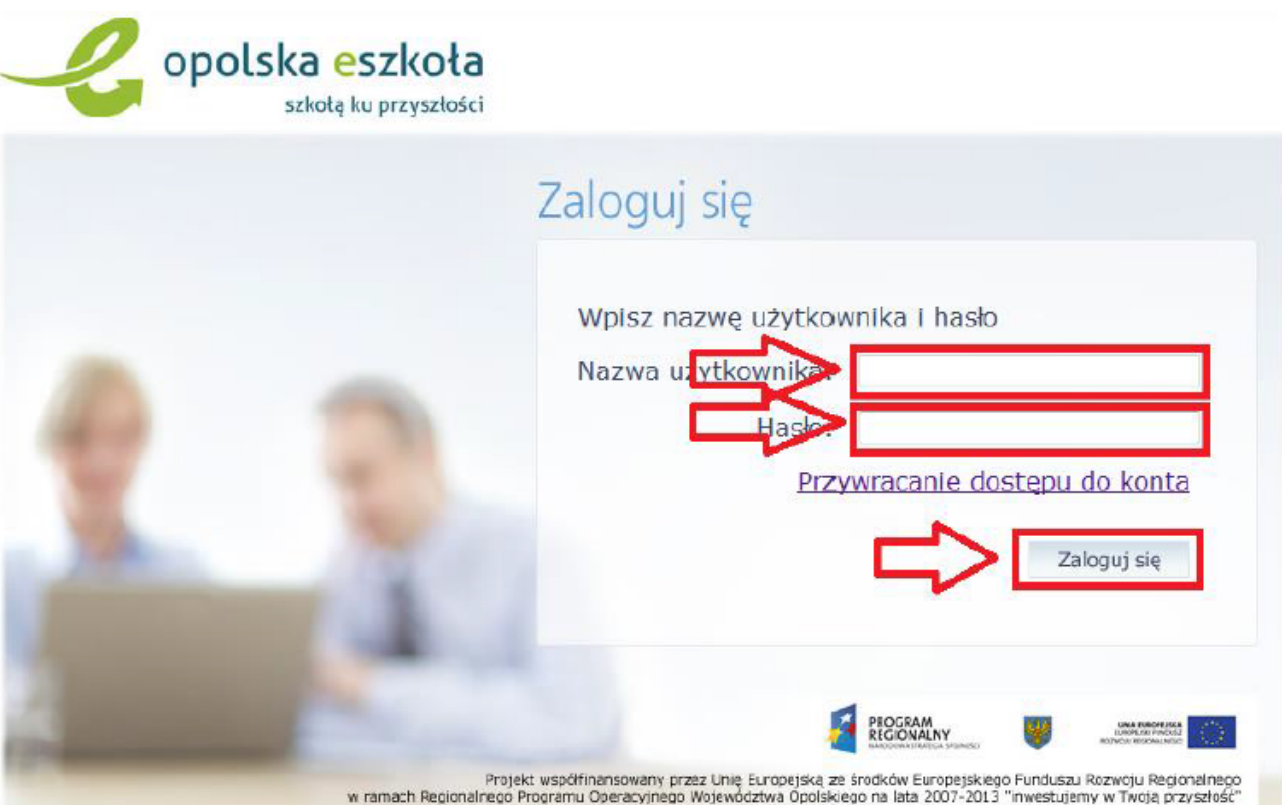

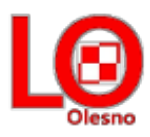

Po zalogowaniu zobaczymy dziennik (przykładowy widok).

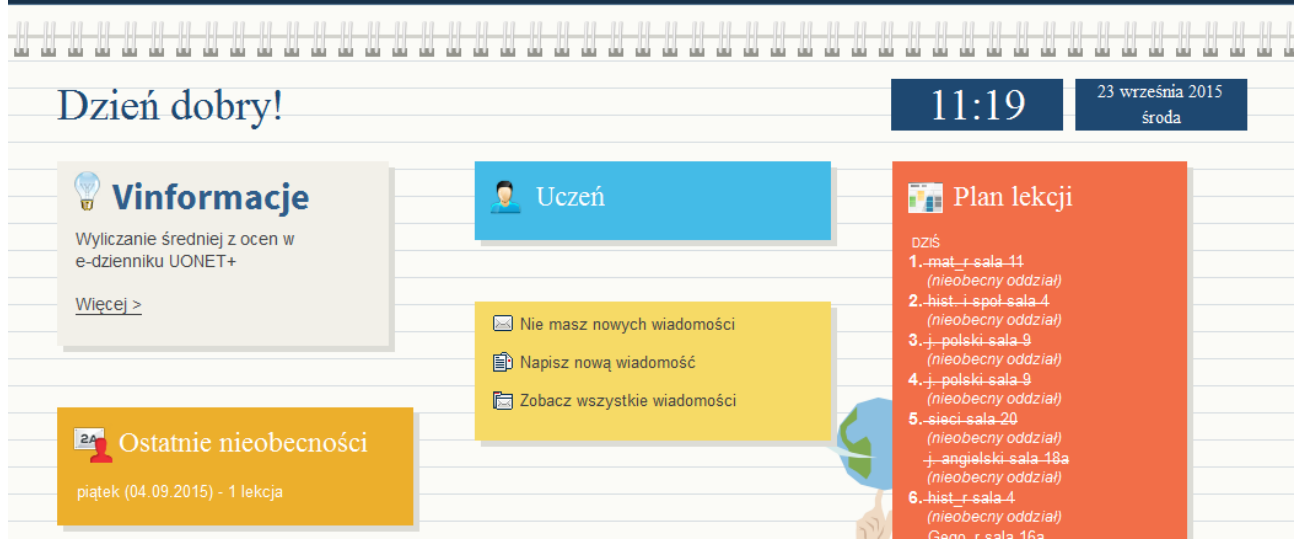

**Krok 3.** (W przypadku gdy logujemy się pierwszy raz lub gdy wygasło nam hasło.) Wybieramy "Przywracanie dostępu do konta".

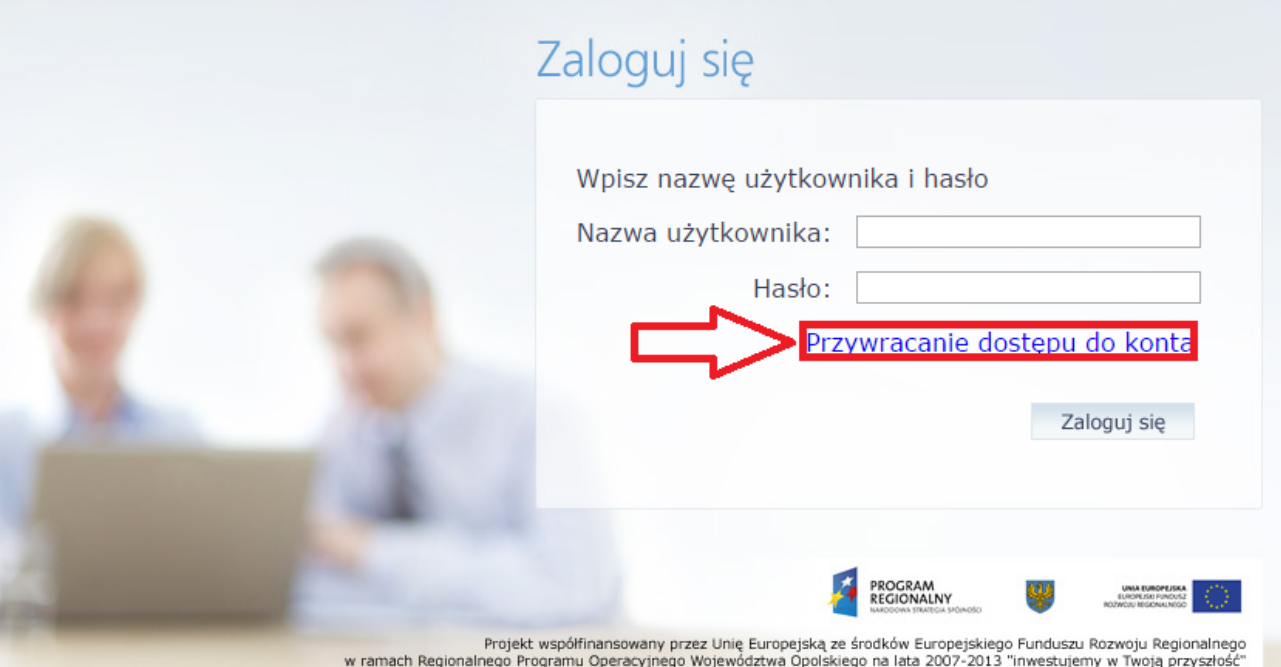

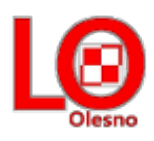

#### **Krok 4.**

Wpisujemy nasz adres e-mail lub PESEL, zaznaczamy "Nie jestem robotem", a następnie "Wyślij wiadomość"

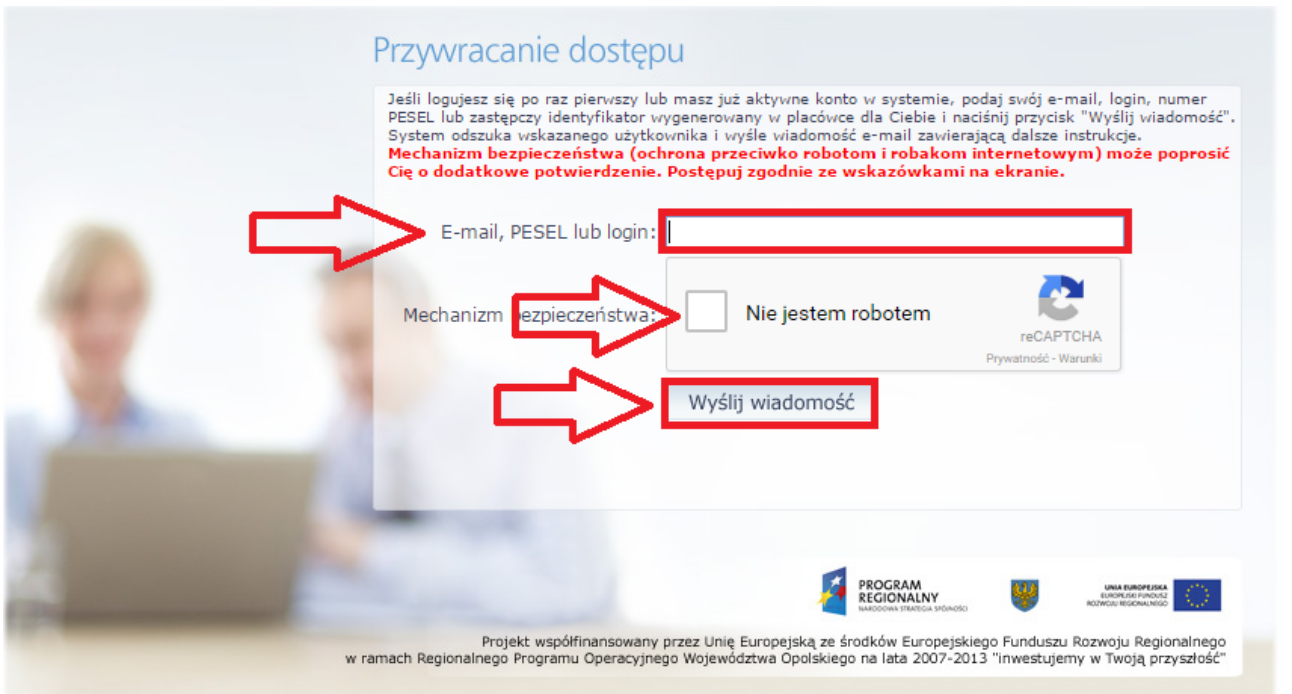

W przypadku gdy pojawi się poniższa informacja (*o tym, że w bazie nie ma adresu email lub nr PESEL* ),prosimy o przekazanie do sekretariatu szkoły informacji zawierającą państwa PESEL i adres e-mail wpisany w [formularzu rejestracyjnym](http://liceum.mojeolesno.pl/images/Dokumenty_szkolne/formularz.pdf) (do pobrania ze strony szkoły). Zwerfikujemy Państwa dane z danymi wprowadzonymi do systemu.

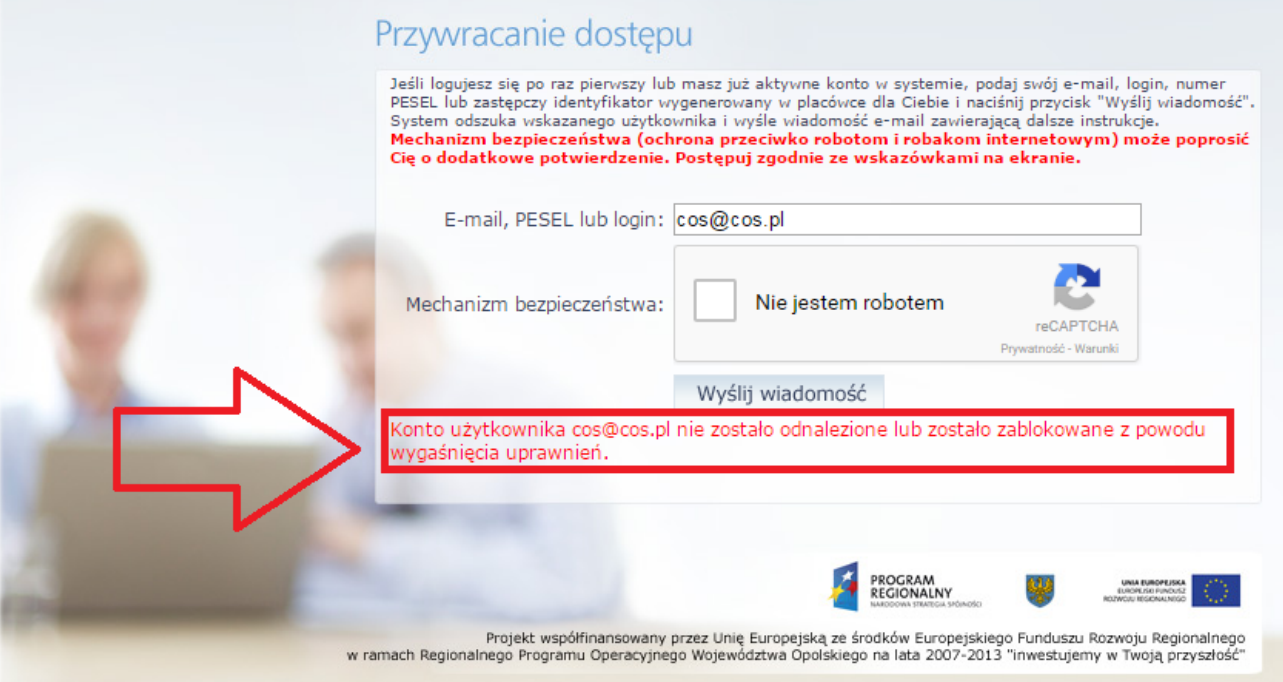

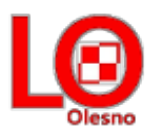

#### Gdy wszystko poprawnie wykonaliśmy pojawi się nam odpowiednia informacja.

Wysłano wiadomość na zapisany w systemie adres e-mail. Proszę sprawdzić skrzynkę poczty elektronicznej i postepować zgodne ze wskazówkami zapisanymi w wiadomości.

W szczególnych przypadkach konfiguracji usługi poczty elektronicznej wiadomość może zostać potraktowana jako njechciana lub zostać zablokowana przez jakiś inny mechanizm filtrowania tresci. W takim przypadku należy sprawdzić wszystkie możliwe foldery poczty przychodzącej, począwszy od skrzynki odbiorczej a skończywszy na folderach z wiadomościami odfiltrowanymi.

Jeżeli mimo prób wiadomość nadal nie dociera do skrzynki poczty elektronicznej, należy skontaktować się z administratorem systemu z Państwa jednostki i poprosić o sprawdzenie czy zapamietany w systemie adres e-mail jest właściwy.

Powrót do strony głównej

#### Krok 5.

Logujemy się do naszej skrzynki pocztowej, odszukujemy e-maila z "Opolskiej e-Szkoły" naszymi danymi (m.in. login) oraz linkiem aktywacyjnym, który otwiera stronę, gdzie ustalić możemy nowe hasło dostępowe. Klikamy w link aktywacyjny.

Opolska e-Szkoła - witamy w systemie!

W systemie "Opolska e-Szkoła" ktoś zażadał przypomnienia hasła dla użytkownika będącego właścicielem niniejszego adres e-mail.

Jeśli to pomyłka, proszę zignorować niniejszy e-mail - hasło pozostanie bez zmian i nie zostanie nikomu ujawnione. W przeciwnym wypadku, aby nadać (nowe) hasło uaktywniające dostęp do systemu "Opolska e-Szkoła" należy kliknąć we właściwy link aktywacyjny. Na stronie, która się uruchomi po kliknięciu linka aktywacyjnego należy określić dwukrotnie (nowe) hasło.

Dane kont w systemie "Opolska e-Szkoła" dla których zażądano przypomnienia hasła:

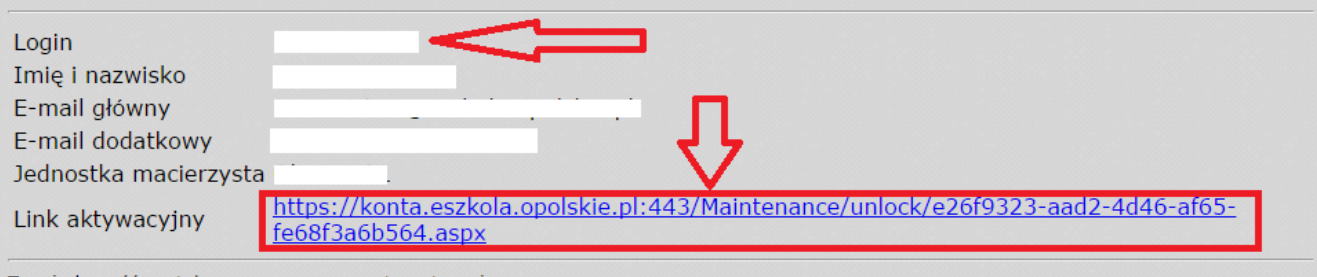

Ta wiadomość została wygenerowana automatycznie. Proszę nie odpowiadać na ten list.

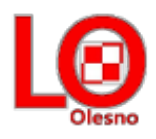

Po wejściu w link aktywacyjny zostajemy przekierowani na stronę na której wpisujemy swoje nowe hasło, następnie wpisujemy je ponownie, zaznaczamy "Nie jestem robotem" i klikamy "Ustaw nowe hasło"

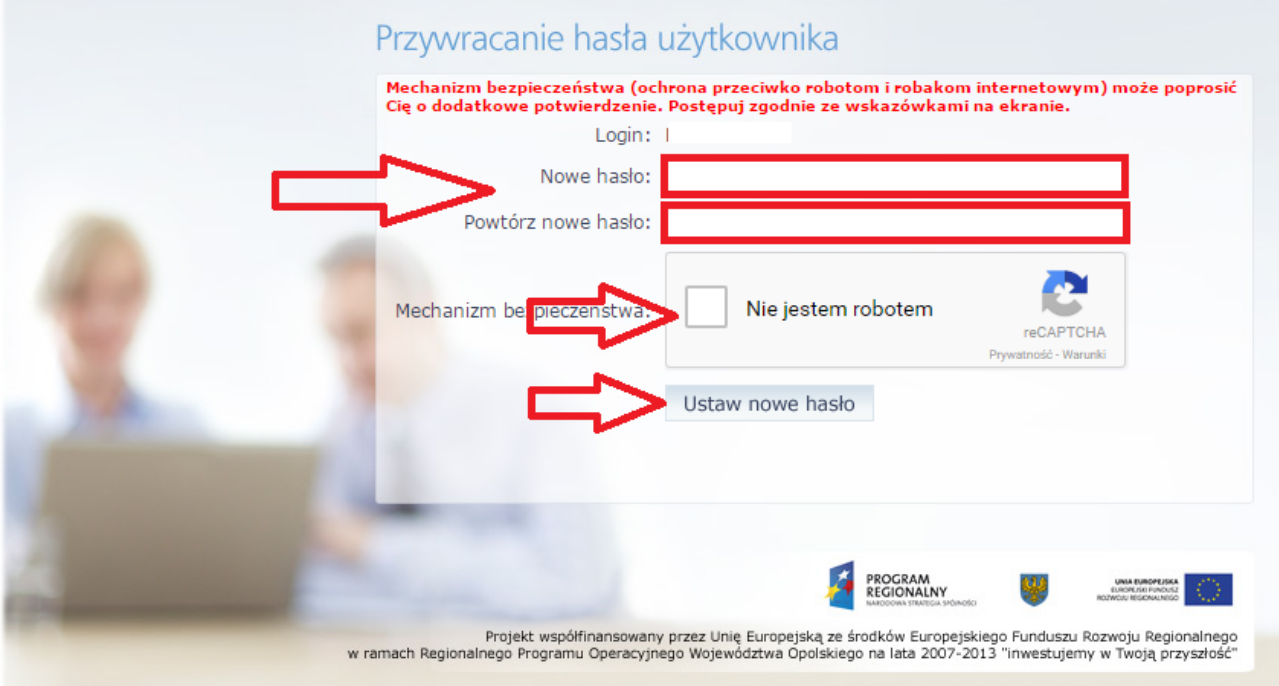

Jak poprawnie wykonaliśmy poprzednie polecenie zobaczymy informację o zmianie hasła

Hasło użytkownika [ Powrót do strony głównej I zostało zmienione.

Dokonaliśmy zmiany hasła, więc możemy przejść do **kroku 1.**